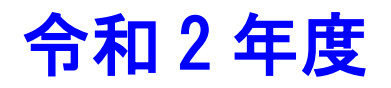

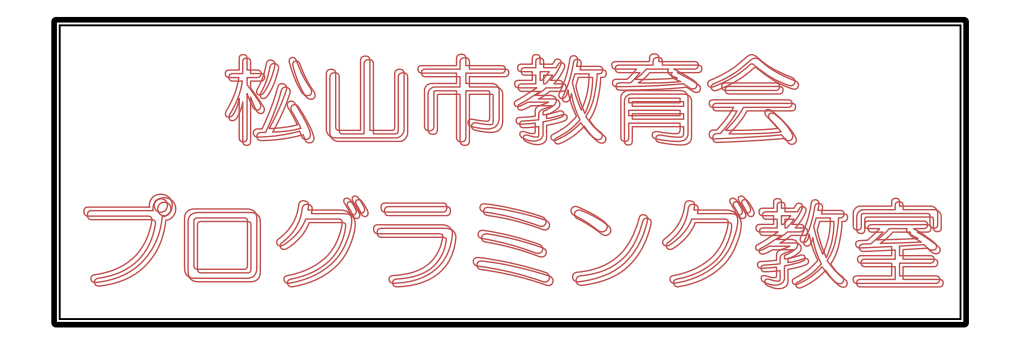

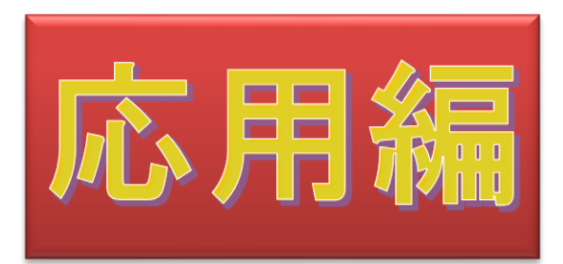

SCRATCH  $\bullet$ 

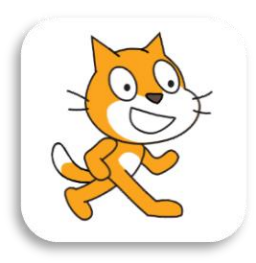

Scratch は、MIT メディア・ラボのライフロング・キンダーガーテン・グループ の協力により、Scratch 財団が進めているプロジェクトです。 https://scratch.mit.edu から自由に入手できます。

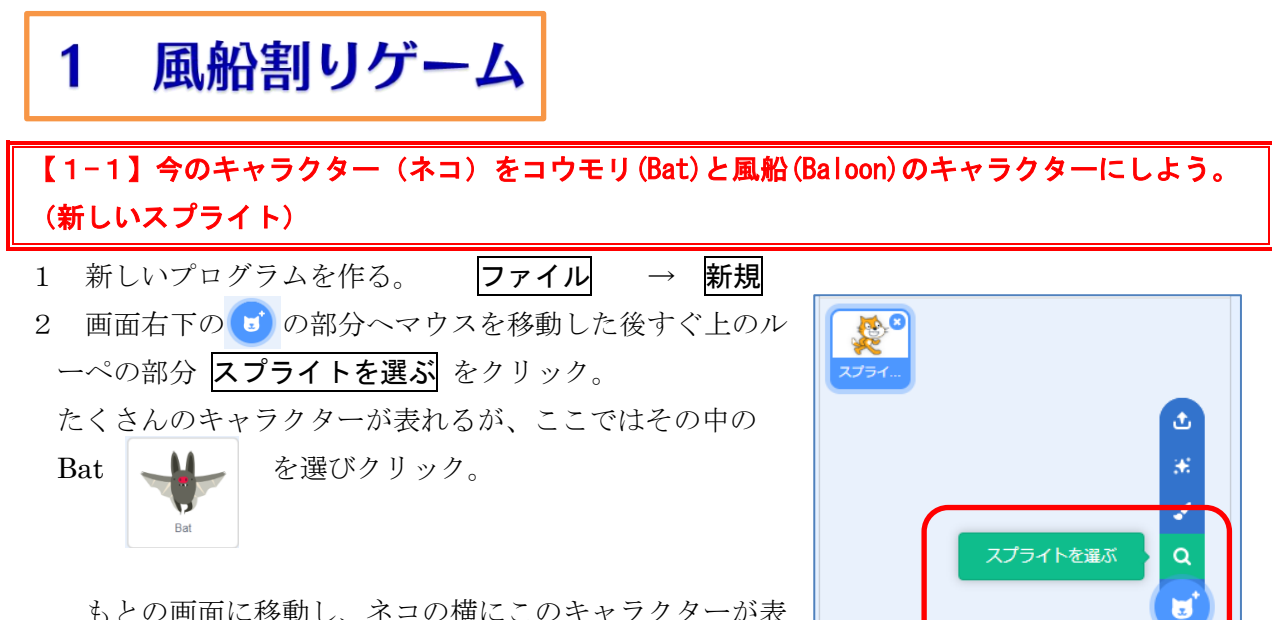

もとの画面に移動し、ネコの横にこのキャラクターが表 示されています。

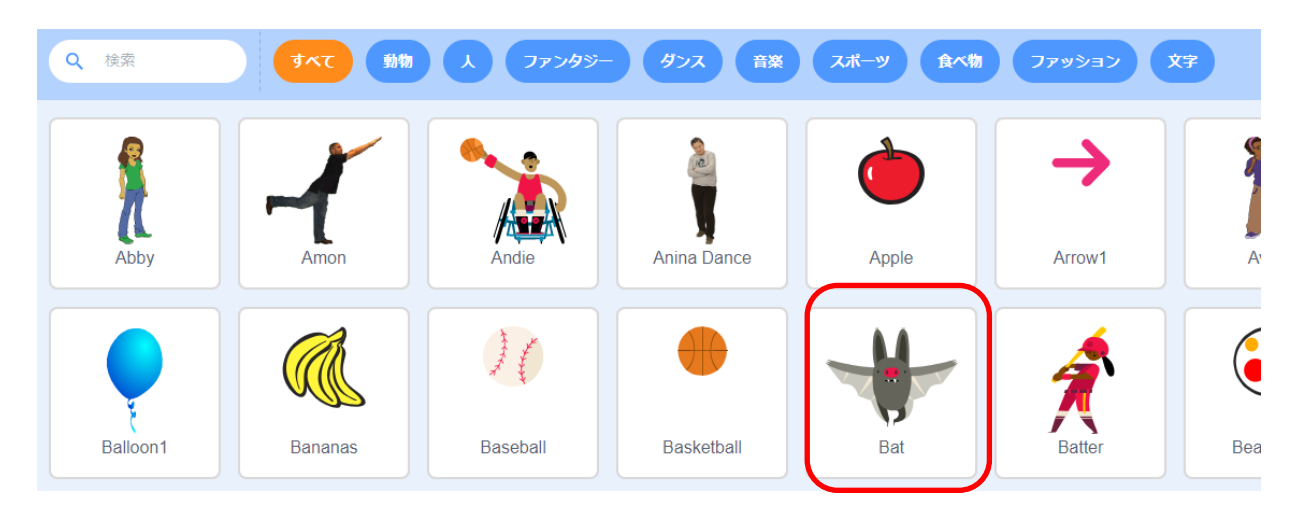

今回はもとのネコのキャラクターは不要なので、消去し ておきます。

画面右下のスプライトエリアに二つのキャラクターが 表示されているので、ネコの方をクリックし、右上の 8 をクリックします。

ネコのスプライトが削除されます。

同じようにして、Ballon1 のスプライトも追加しよう

スクリプトエリアに表示されるコードは、選択されているスプライトのものに なることに注意しておこう。

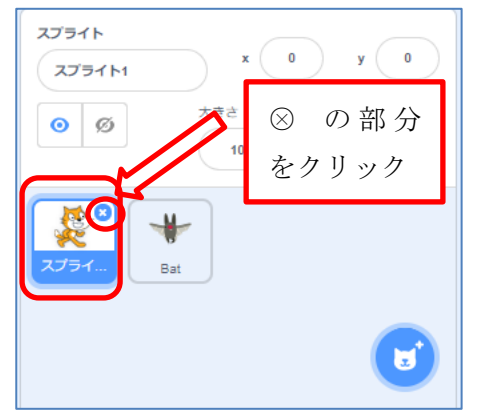

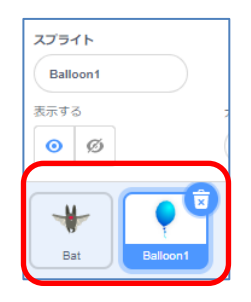

## 【1-2】Bat の大きさを 50%に変え、回転を左右方向にし、Bat を上の方(y座標 140)におき、右 矢印キーを押すと右へ移動し、左矢印キーを押すと向きを変えて、左に移動するようにしよう。

Bat のコスチュームを選択しておく

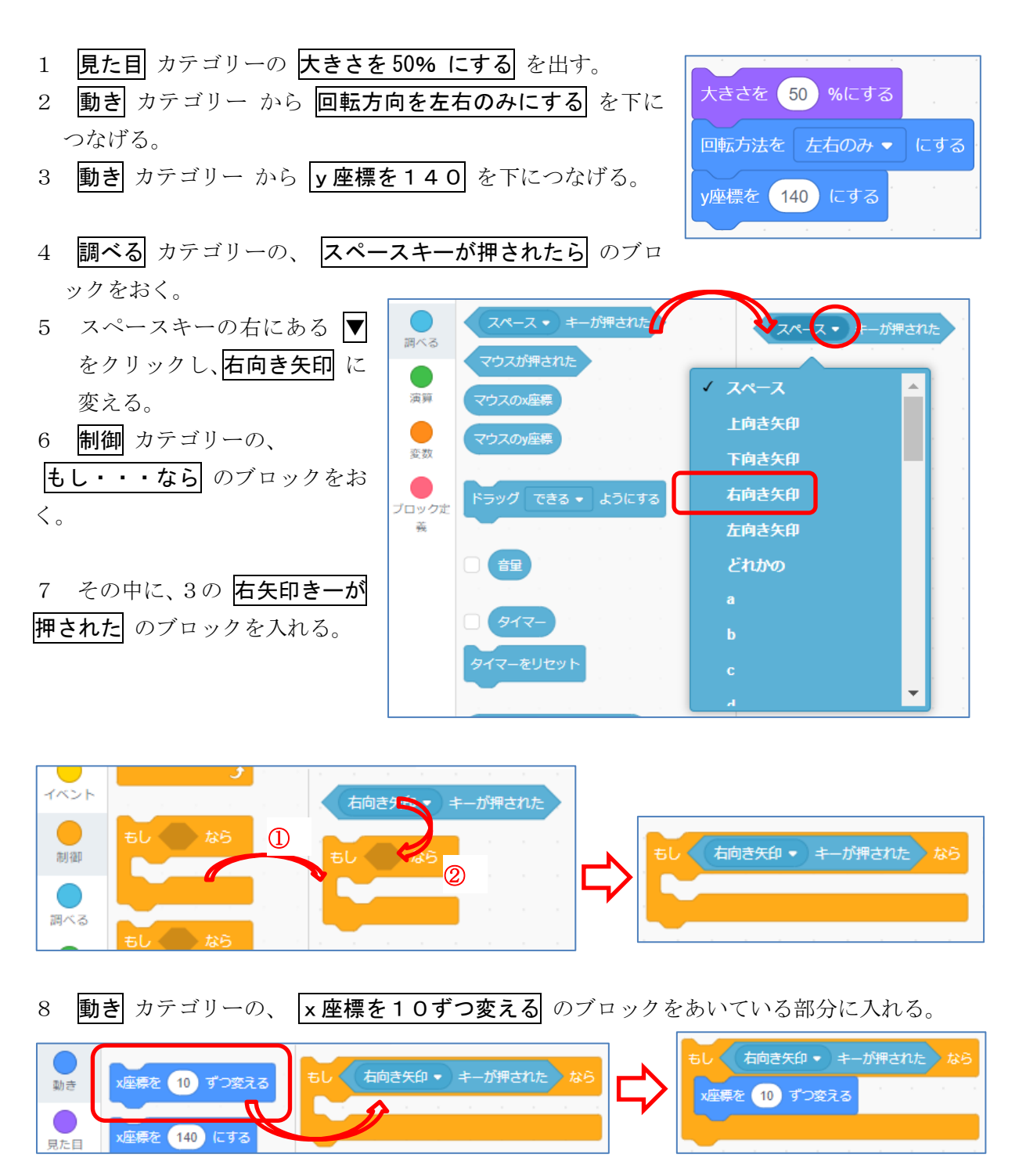

 「これで、もし右向き矢印キーが押されたら、右に動く」というプログラムになったようです が、これらのブロックをクリックして、動作確認してみても何も変化がありません。それは瞬間の 動作しか命令されていないからです。そこで、きちんと動作するために、次の命令を入れる必要が あります。

- 9 ① 制御 カテゴリーの ずっと のブロックを取り出す。 ② 中に先ほど作成したブロックを入れる。
- ●制御 ② $\bm{\pi}$  $\overline{D}$ もし 右向き矢印 ▼ キーが押された なら もし < 右向き矢印 → 一 されたいなら x座標を 10 ずつ変える x座標を 10 ずつ変える  $\mathcal{F}$

できたブロックをクリックし、動作確認をしてみましょう。

 右矢印キーを押すと少しずつ右に移動したと思いますが、右端まで行くと隠れてしまいます。 そこで、右端まで行ったら、それ以上動かないようにする必要があります。

前に使った、 もし端に着いたら、跳ね返る のブロックを利用しましょう。

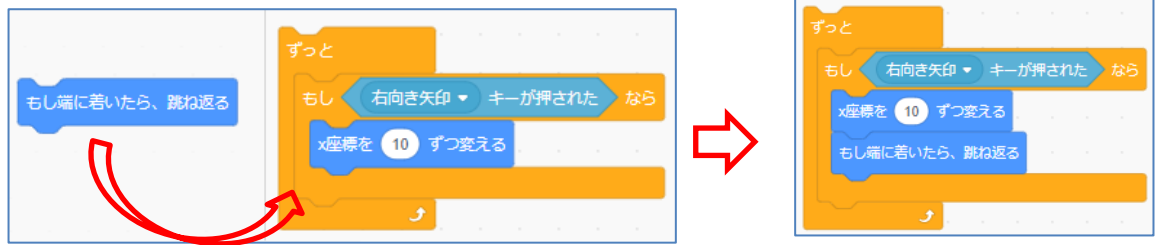

 もし 右向き矢印キーが押されたら のブロックを複写して、左向き矢印キーが押されたときの コードを完成させましょう。

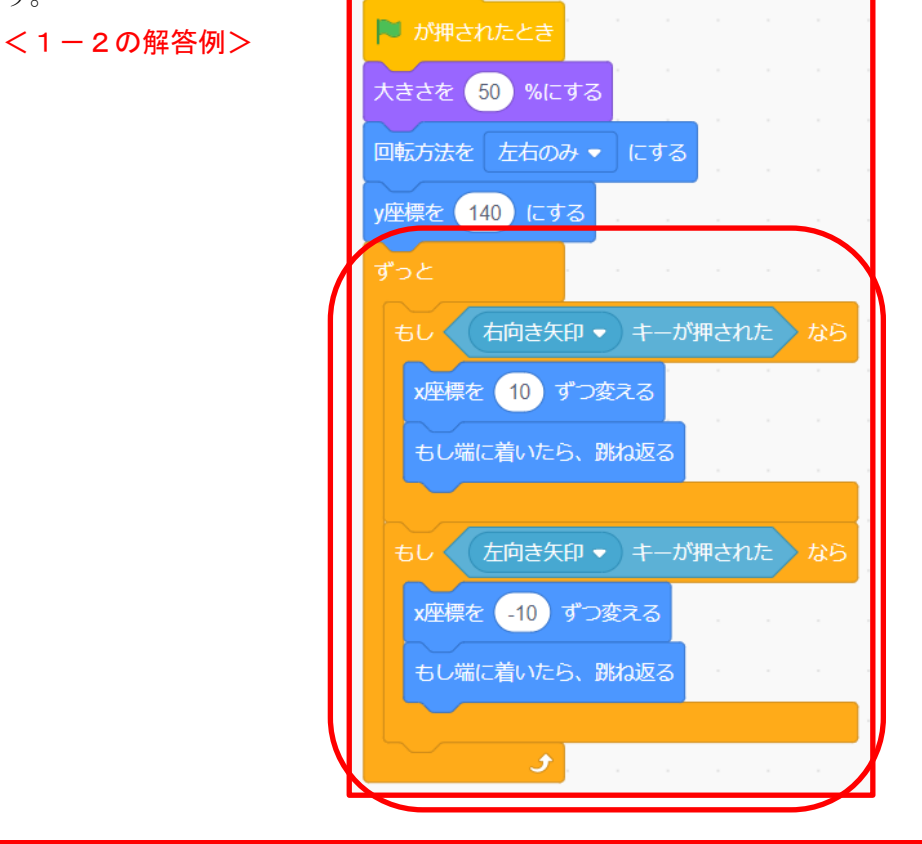

【 1-3】風船のキャラクターを少し小さくして、下から上に動かそう。

1 スプライトの Balloon1 をクリックする。 左のスクリプトエリアがBalloon1のコードを表示する画面に切り 替わる。今は、何も入れていないので、白紙の状態。 2 少し小さくする(80%) 見た目 カテゴリーの | katak 100 %にする | を使う。 3 最初の y座標 を -160 にする。 4 少しずつ上に上げる コードを作成する

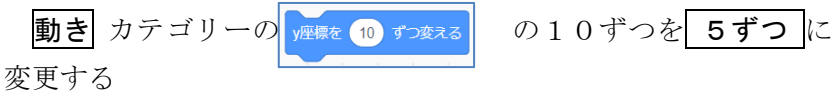

5 4の動作を繰り返せば、下から上にあがっていく。 どのブロックを利用すればいいか、考えよう。

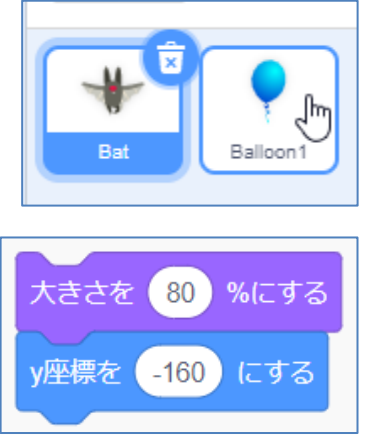

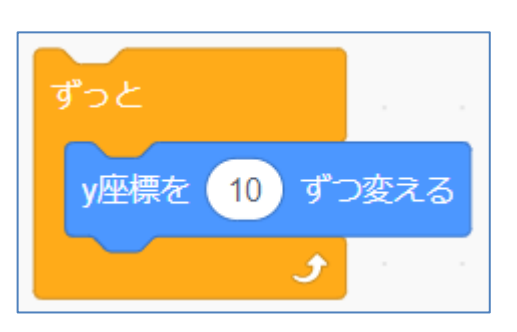

6 これらをつなぎ、旗が押されたら、実行する ようにしよう。

<1-3の解答例>

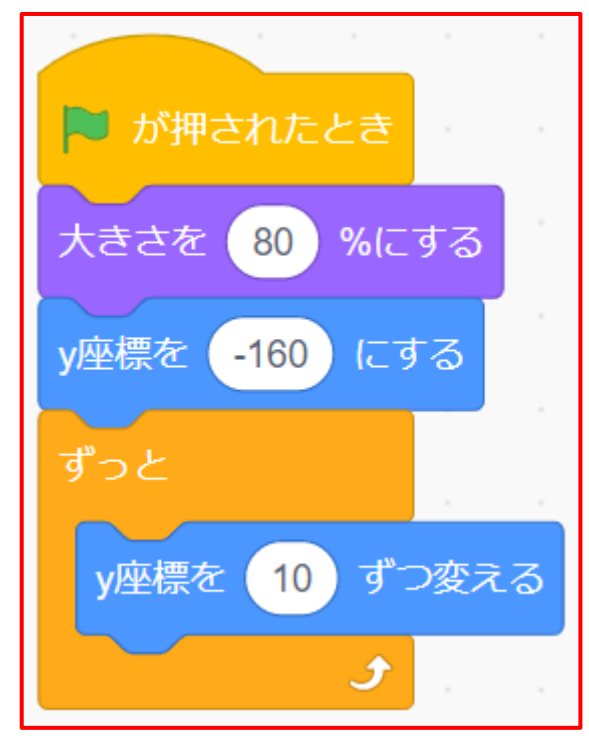

【1-4】上に風船が上がったら消えるようにしよう。

1 「1-3」を表示する。

2 これからしばらく、風船に対するコーディングをしていくことになるが、その際、このままで はこの作品を読み込むごとに、Bat のコードが表示される。そこで、最初から風船のコードがスク リプトエリアに表示されるように、Bat のスプライトと Ballon1 のスプライトの位置を交換してお くことにする。Ballon1 をクリックしたまま左にずらす。

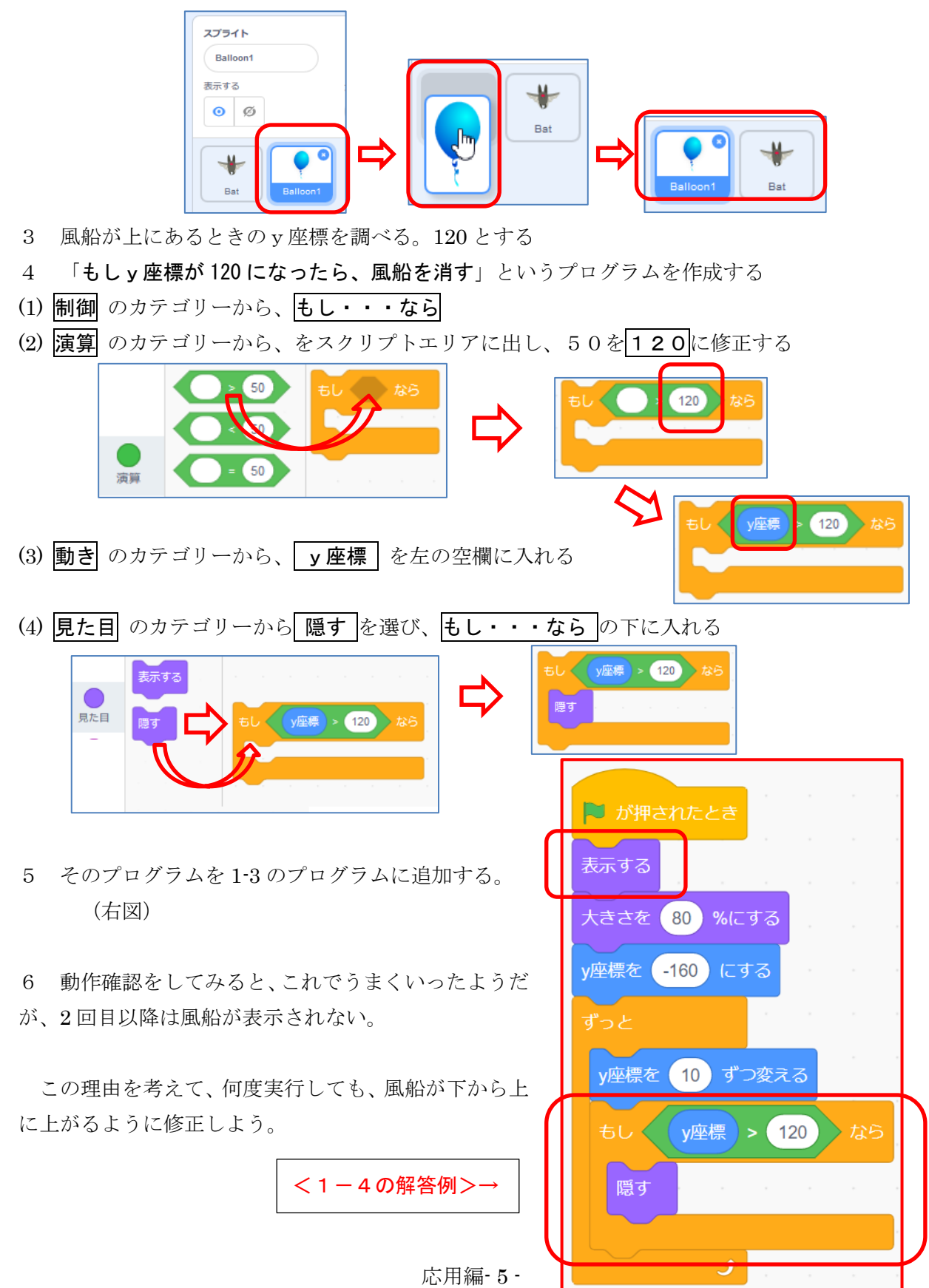

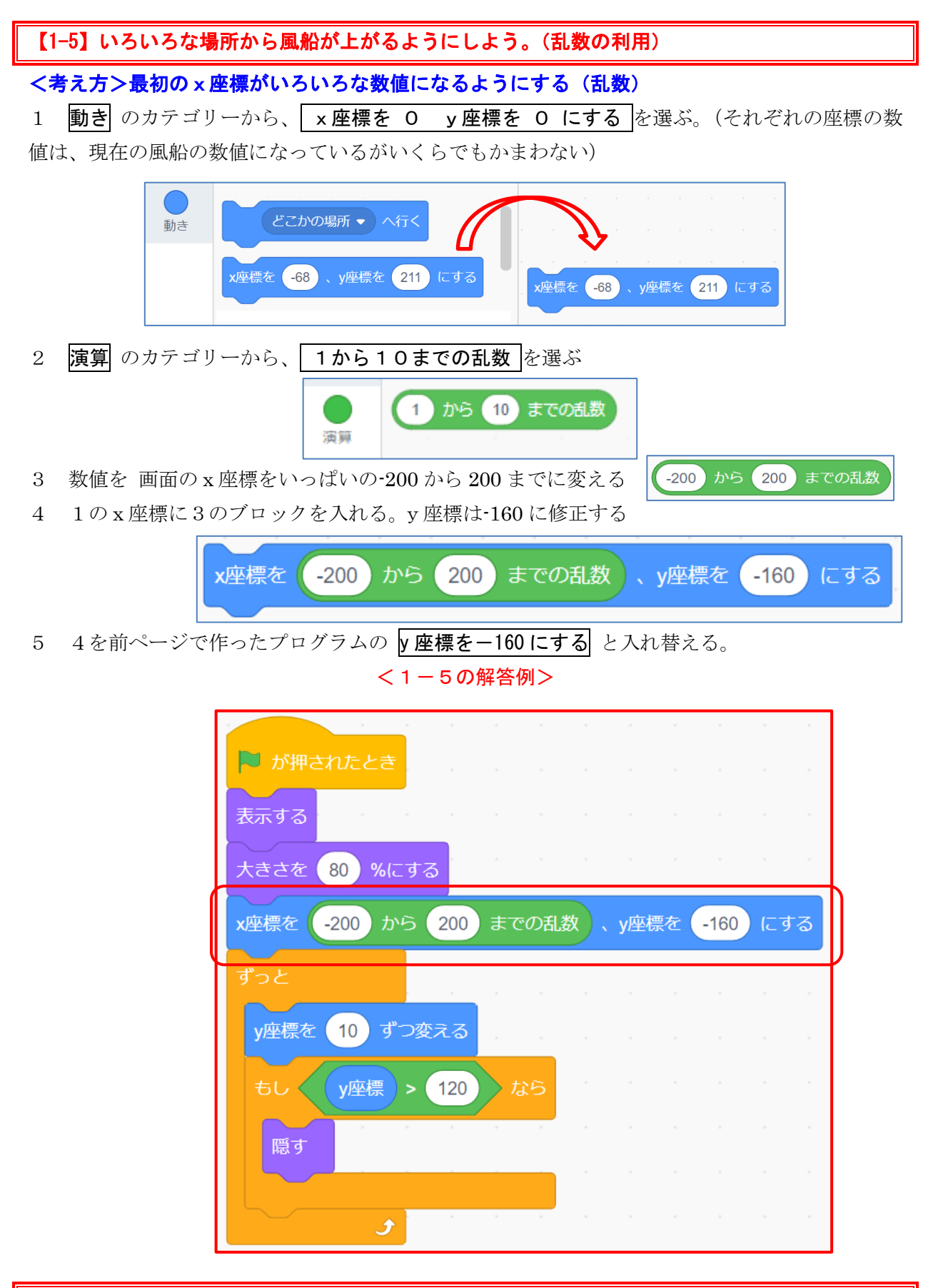

【1-6】一度旗をクリックすると、いろいろな場所から風船が下から上に動き、上に行ったら消え る動作がずっと繰り返すようにしよう。